## **How to register for National Adult Continence Education Programme on HSELanD**

- 1. Navigate to [www.hseland.ie](http://www.hseland.ie/)
	- a. If you have an existing account, login using your username and password
	- b. If you do not have an existing account click 'Create Account' and register.
- 2. Once you have entered into HSELanD page go to 'Course Catalogues' at the top of page

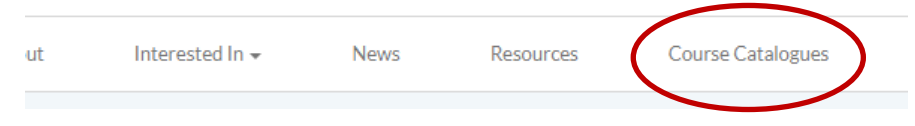

3. Click on ONMSD catalogue.

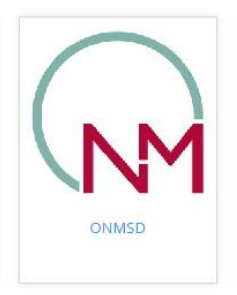

- 4. Scroll down below the CNME catalogues; the "National Adult Continence Education Programme 2021-2022" will be available under the catalogue content.
- 5. Click on the title of the programme and click enrol button below the appropriate session.
- 6. Click confirm enrolment